## Wage change

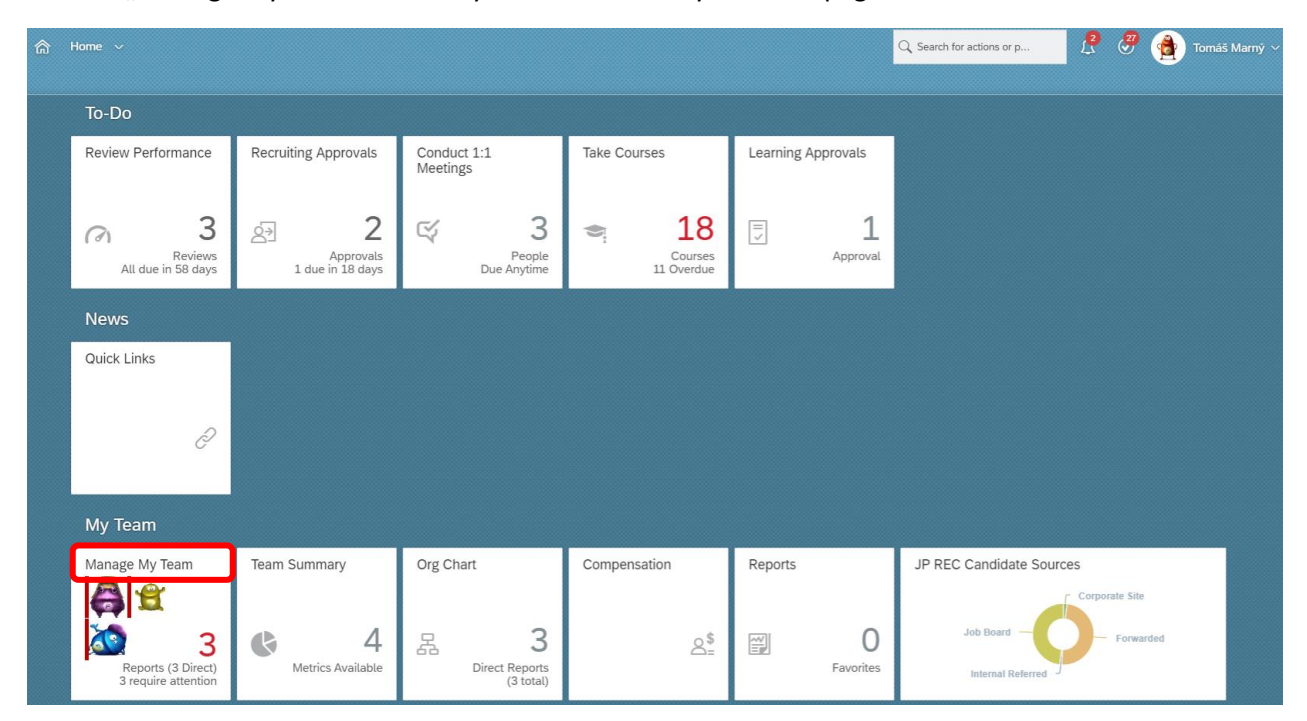

Click on "Manage My Team" tile in My Team section on your homepage.

Choose required employee to whom you want to change the salary. Click on ,,Take Action'':

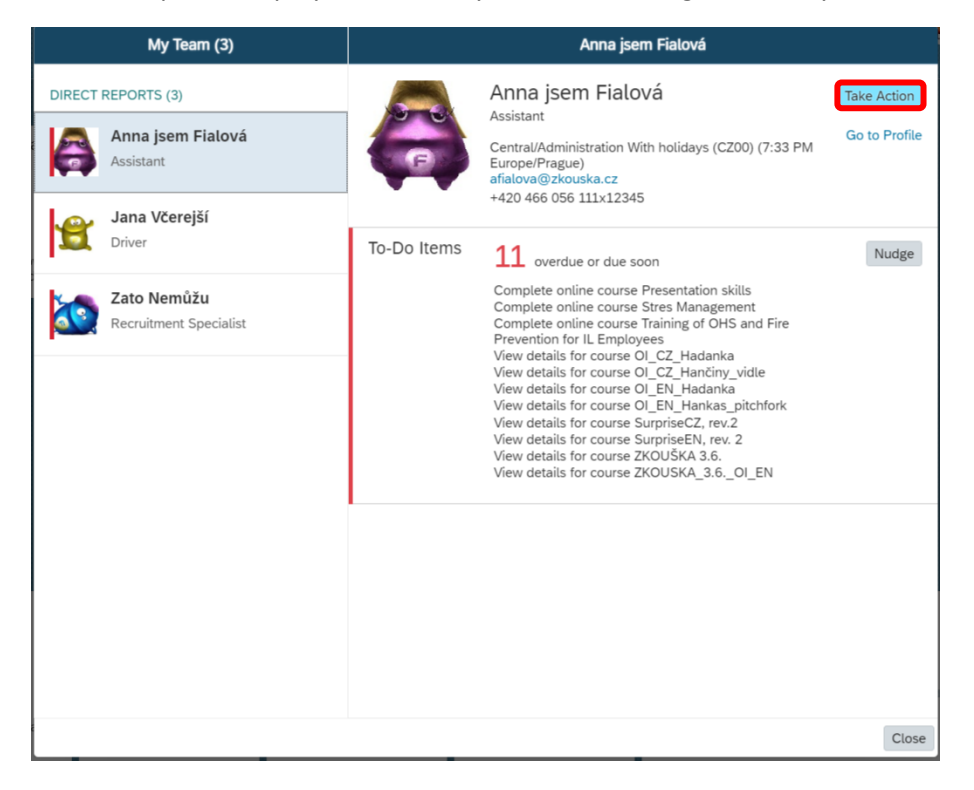

#### Pick ,,Change Job and Compensation Info'' option there.

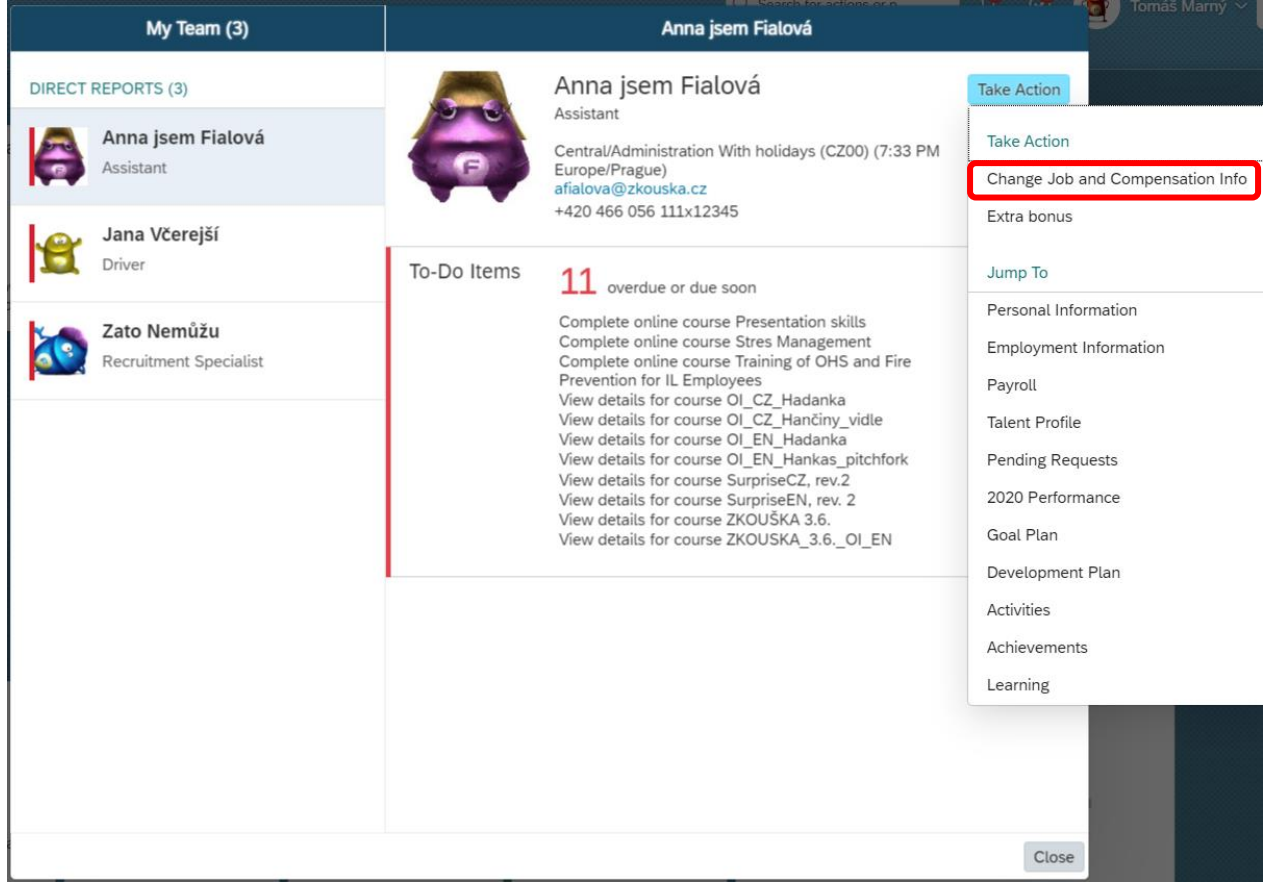

Tick the ,,Compensation Information'' and date box will be opened.

Change Job and Compensation Info - Anna jsem Fialová

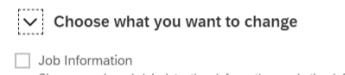

 $\begin{tabular}{|l|} \hline \textsc{Join} & \textsc{uniform} \\ \hline \textsc{Change} & \textsc{independent} \\ \hline \end{tabular} \begin{tabular}{|l|} \hline \textsc{Compensation} & \textsc{information} \\ \hline \textsc{Compensation} & \textsc{formation} \\ \hline \end{tabular} \begin{tabular}{|l|} \hline \textsc{Compensation} & \textsc{information} \\ \hline \end{tabular}$ 

Cancel Save

Write the date when the changes should take effect from – be careful, the date **has to be always from the first day of the future month**.

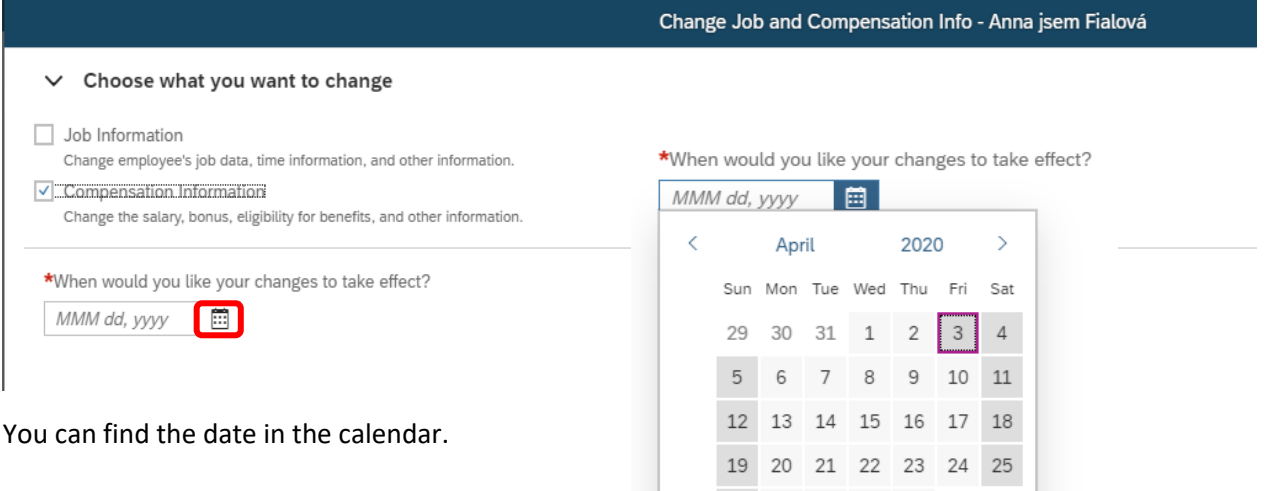

26 27 28 29 30 1 2

More fields will appear but you scroll down.

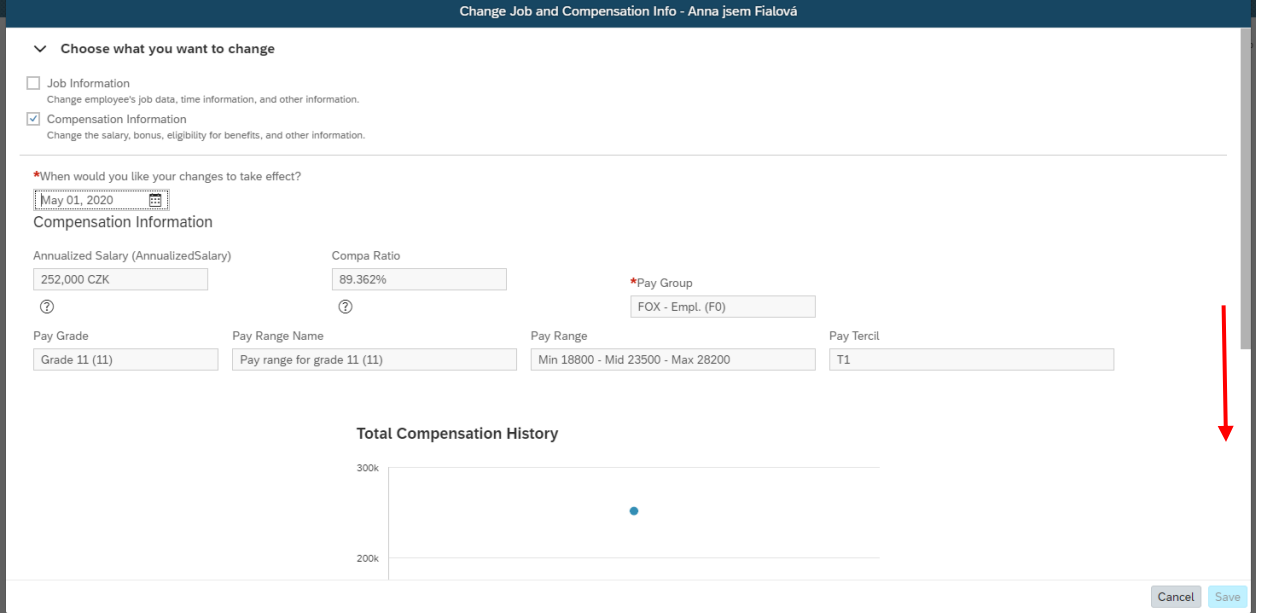

#### You can edit the salary in white fields.

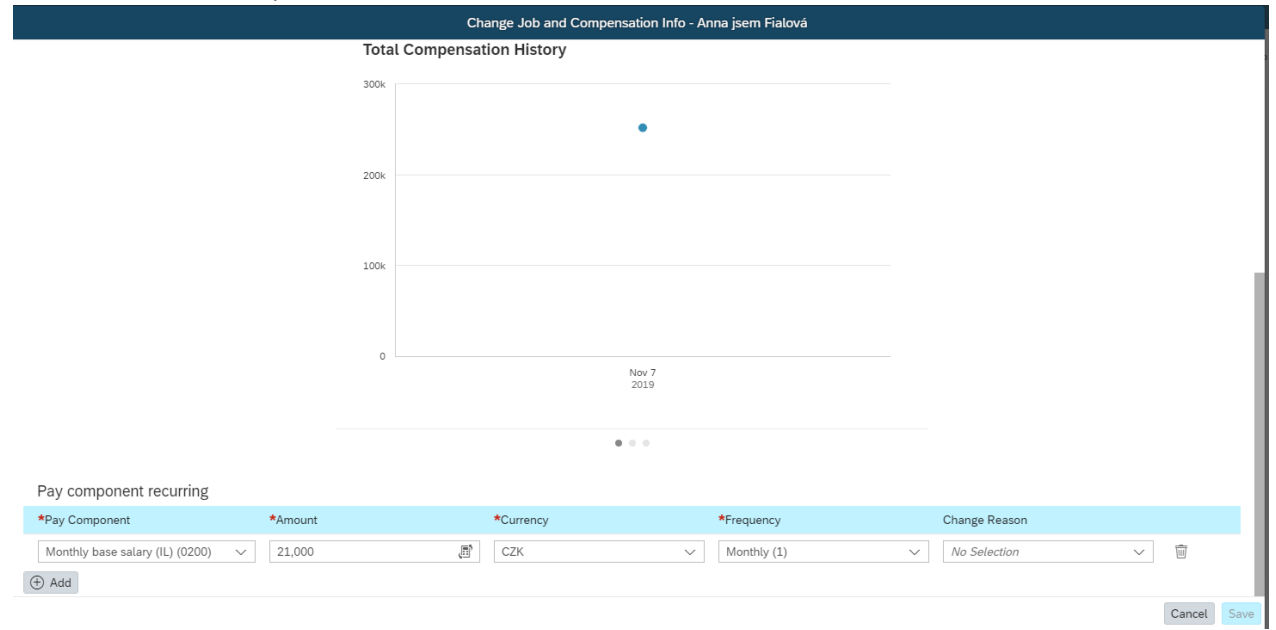

#### You can use the offered caltulator to find the right amount I want to enter

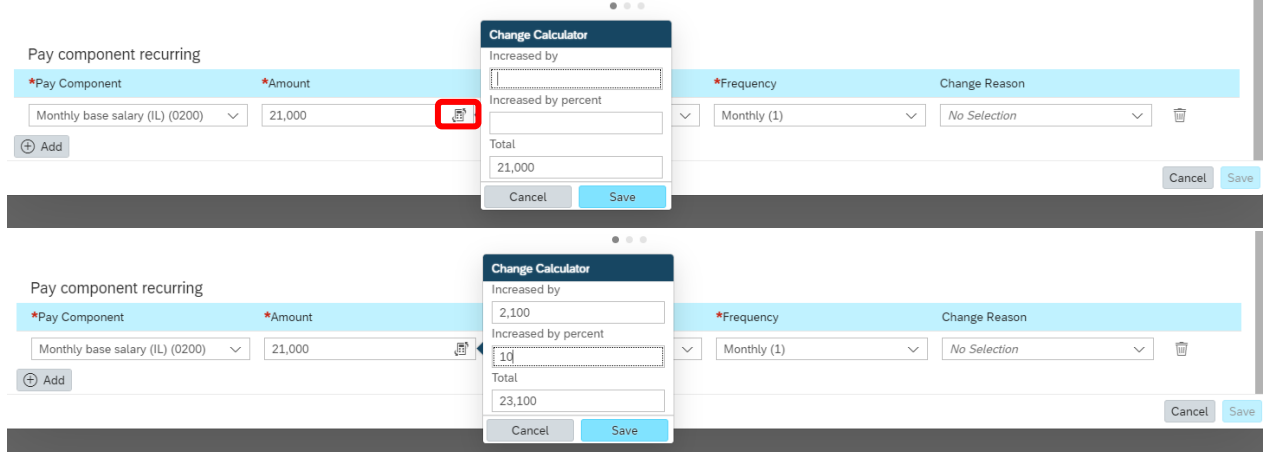

After adjusting the salary, it is necessary to select the reason for the change.

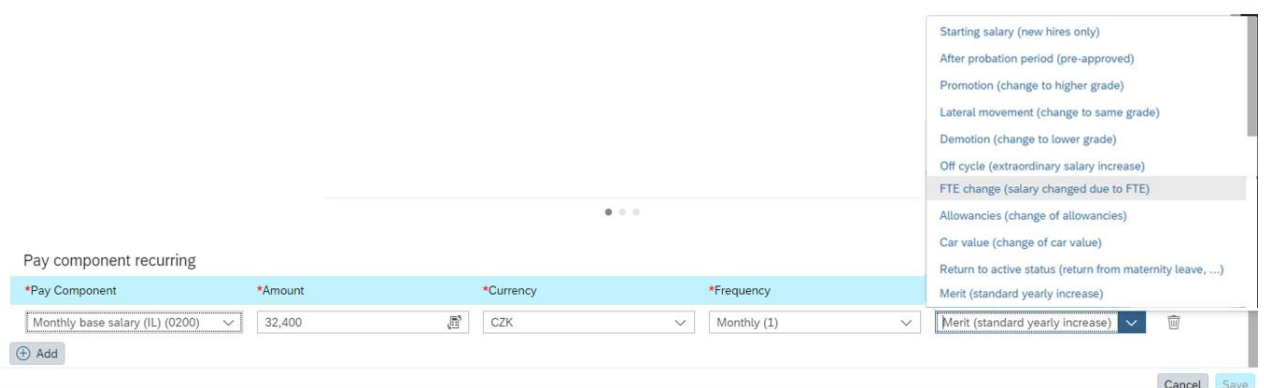

More detailed information on the individual reasons for the changes you can find in the table below. If you are unsure of the right reason, contact your HRBP. If you enter the wrong reason for the salary change, the workflow will be returned.

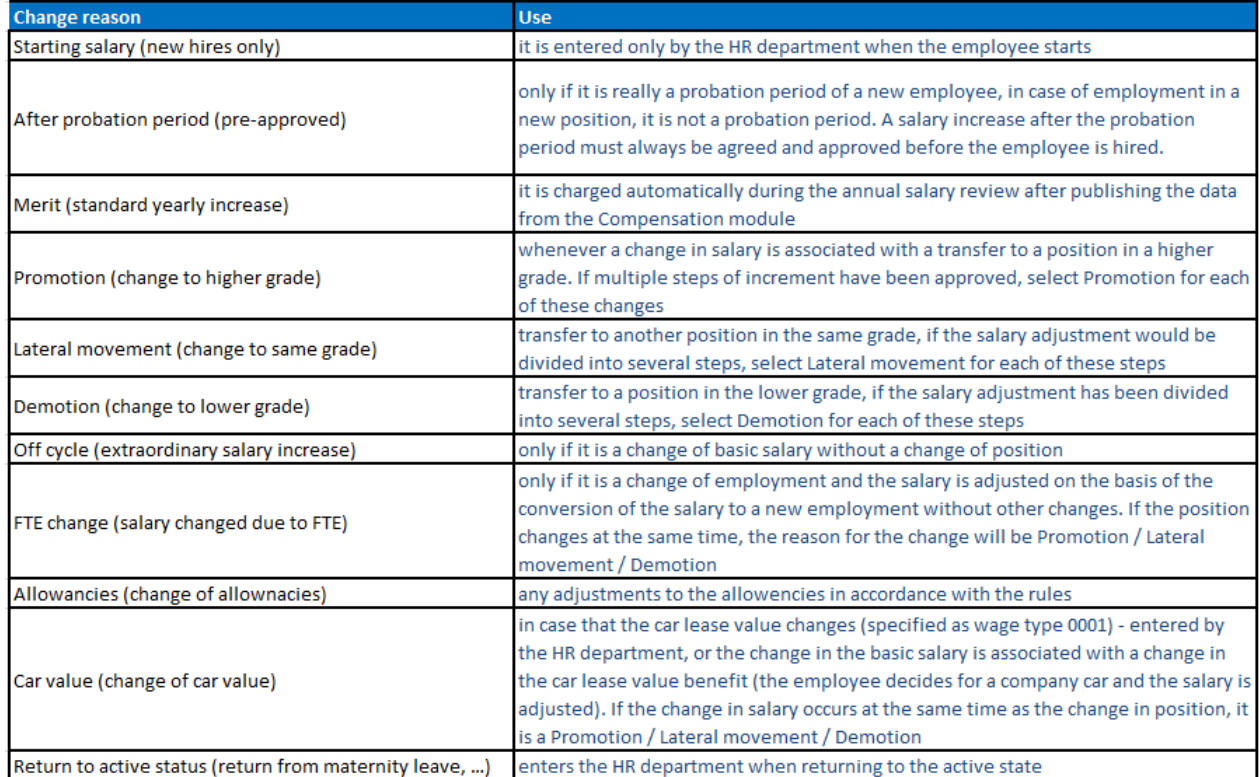

The Percentage of increase will appear after new amount is entered. Now save by ,,Save button'':

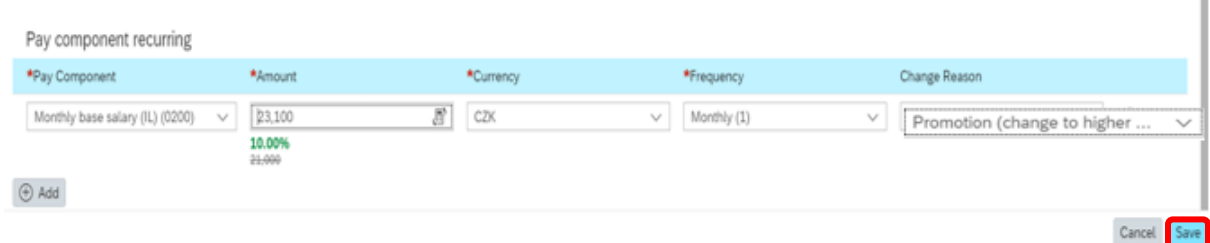

You can check a new C/R at the top part of the window.

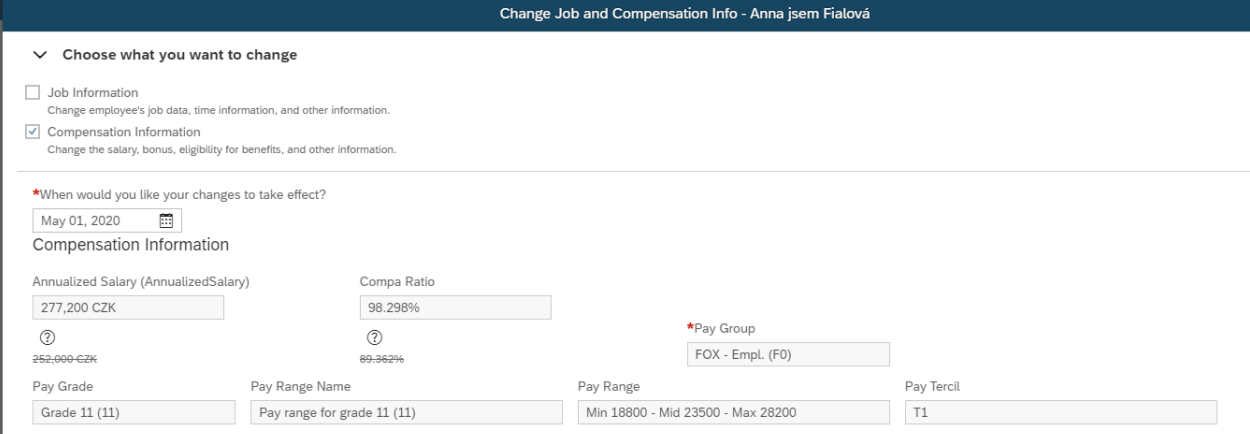

Start the change by pressing "Save" button.

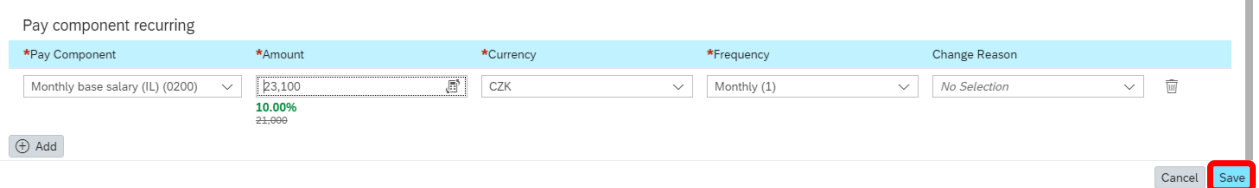

WF approval starts, **please do not forget to describe the reason of change** for all approvers and history records.

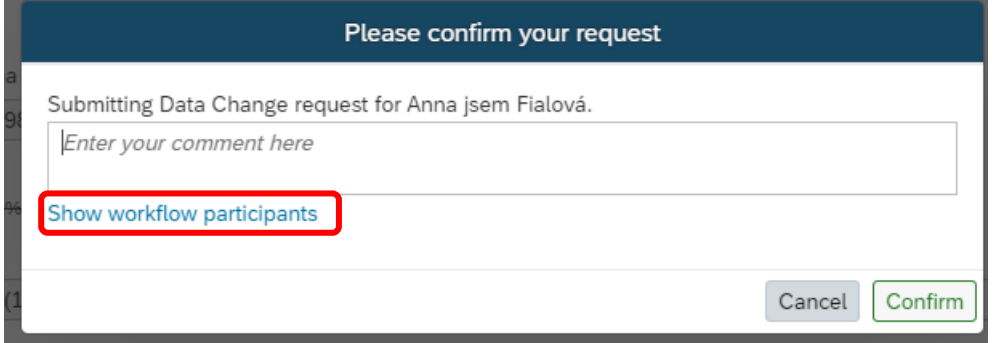

Recommendation: check all approvers by pressing ,,Show workflow participants''.

 $\bar{\phantom{a}}$ 

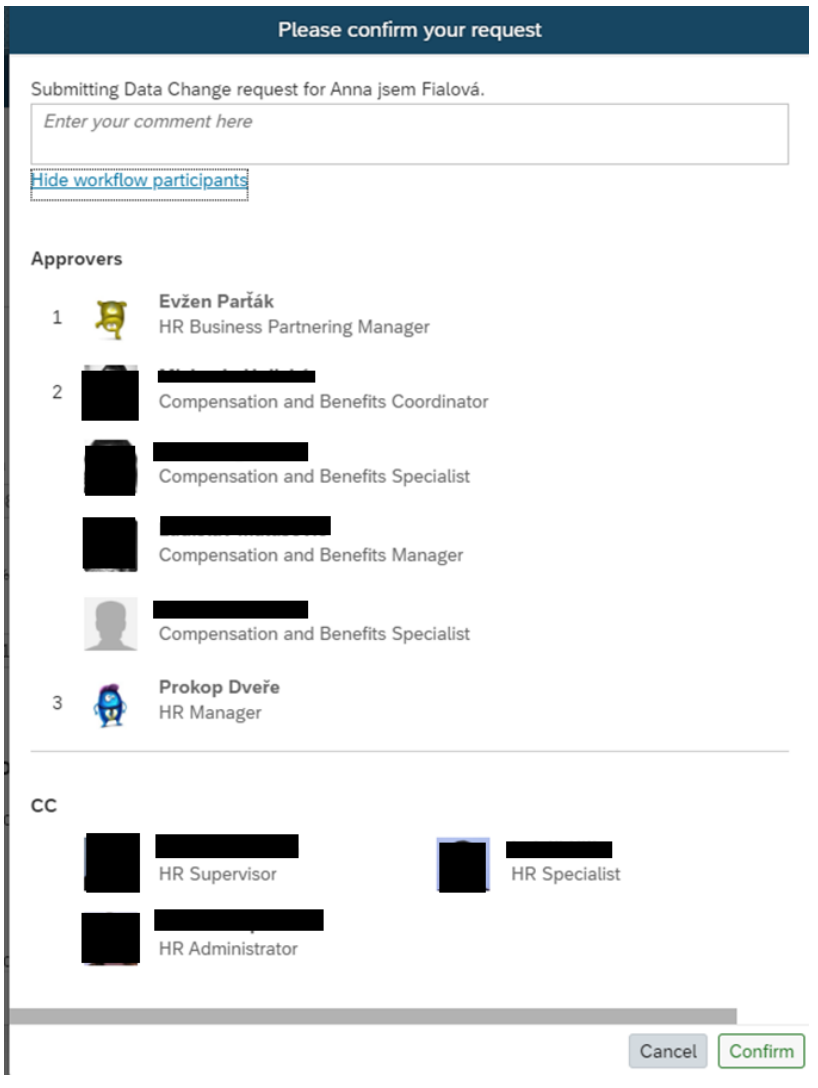

## Then just send WF by ,,Confirm'' button.

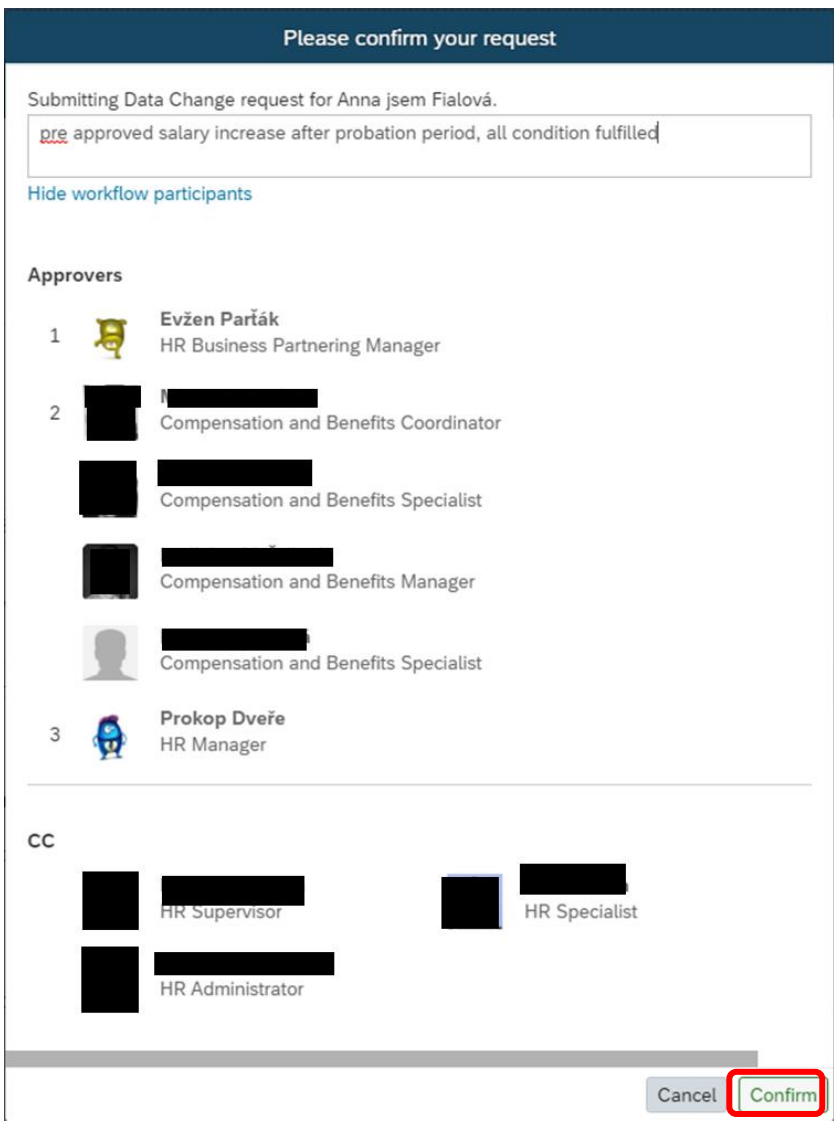

# Control of the change

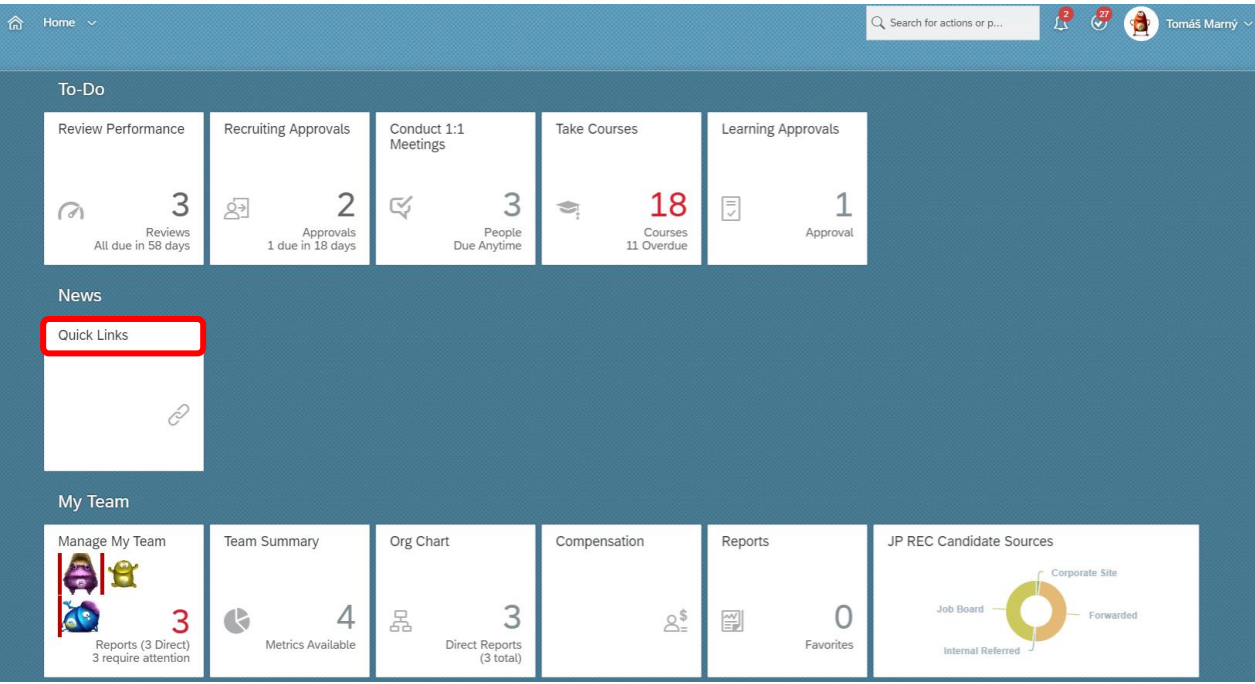

## Press ,,Quick Links'' tile on your homepage.

## Choose ,,Pending Requests" :

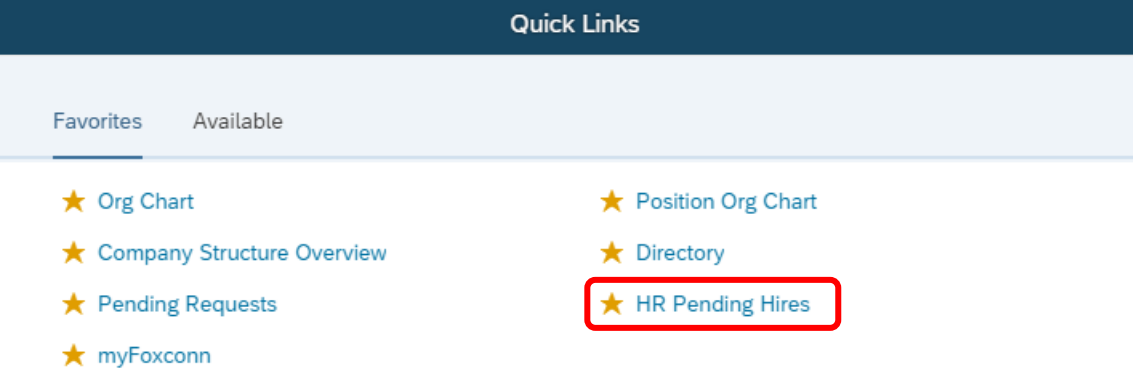

All pending request will appear. The ones you have started are at the right top quadrant, so you just find the one you need.

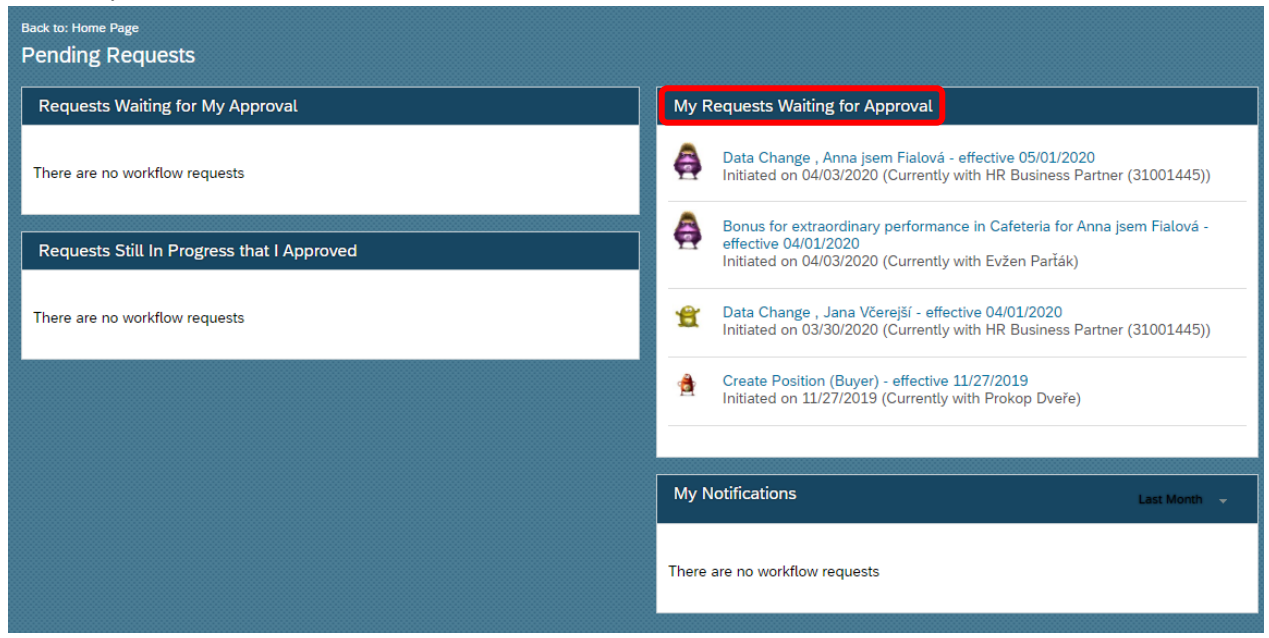

#### All activities are at right part.

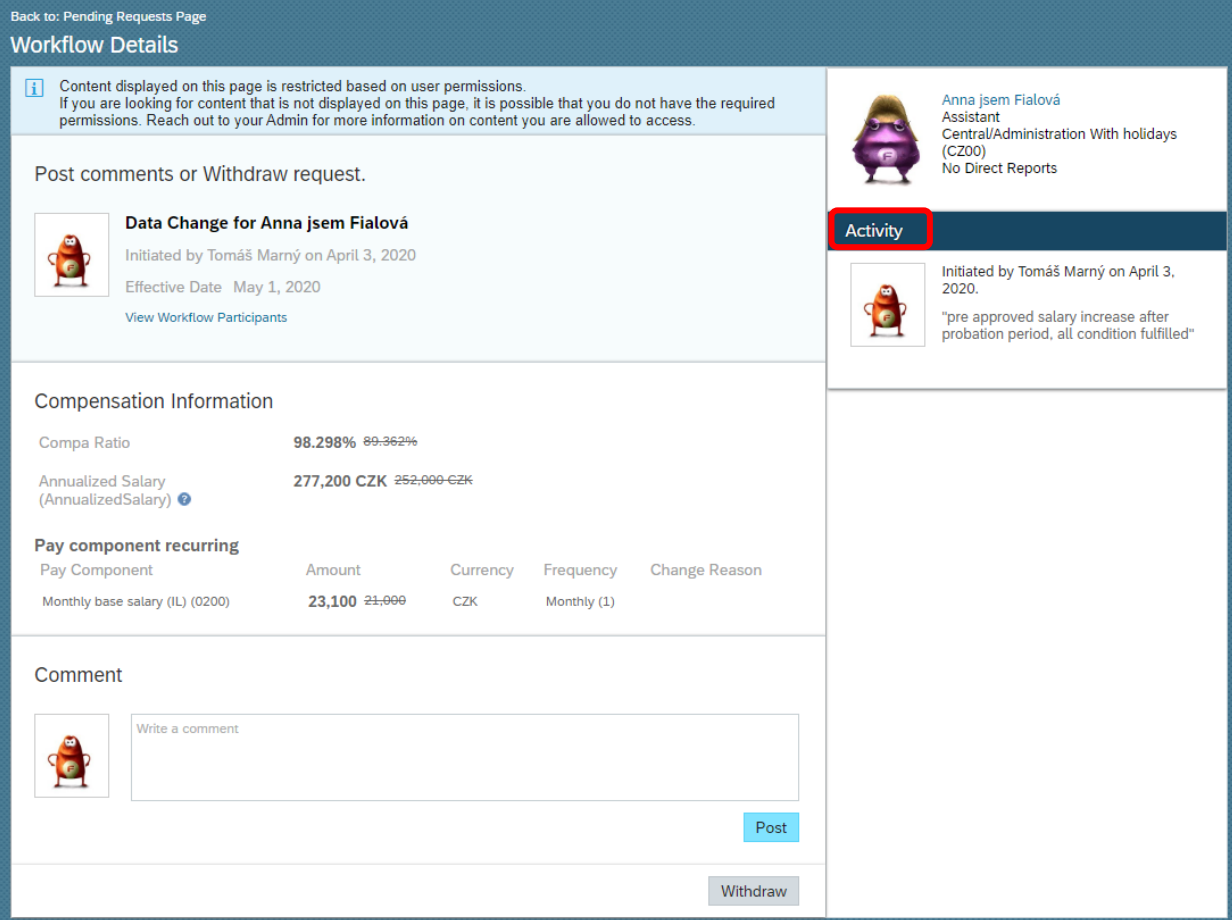

, View Workflow Participans'' will show you who already approved and who is next.

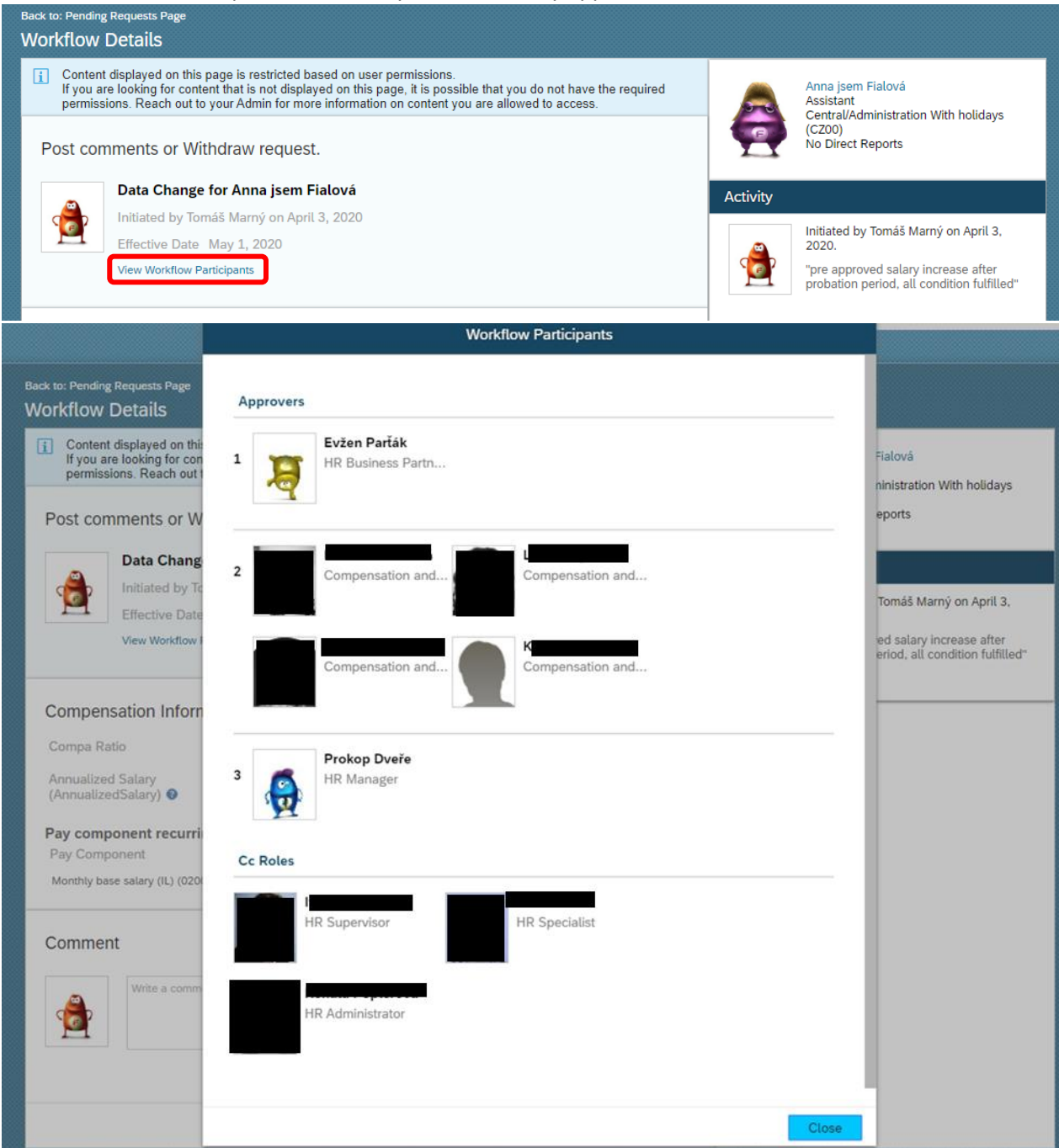

#### You can post more comments for all approvers.

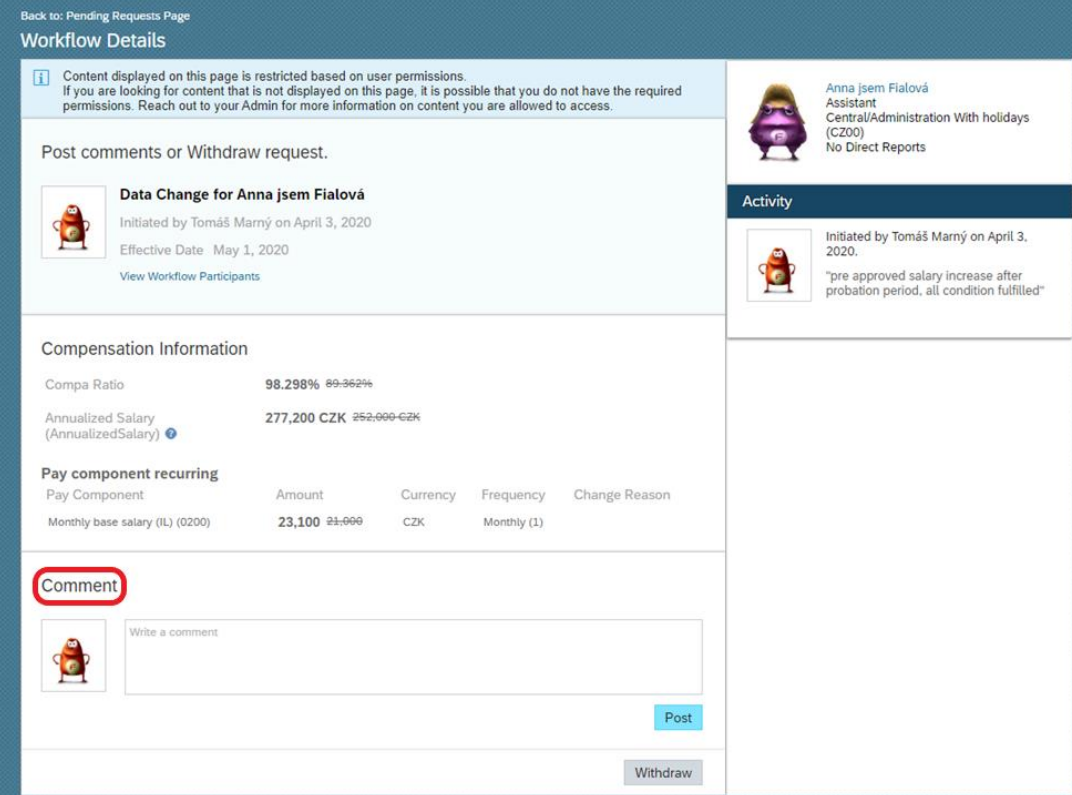

## All comments are posted at right part in ,,Activity'' section.

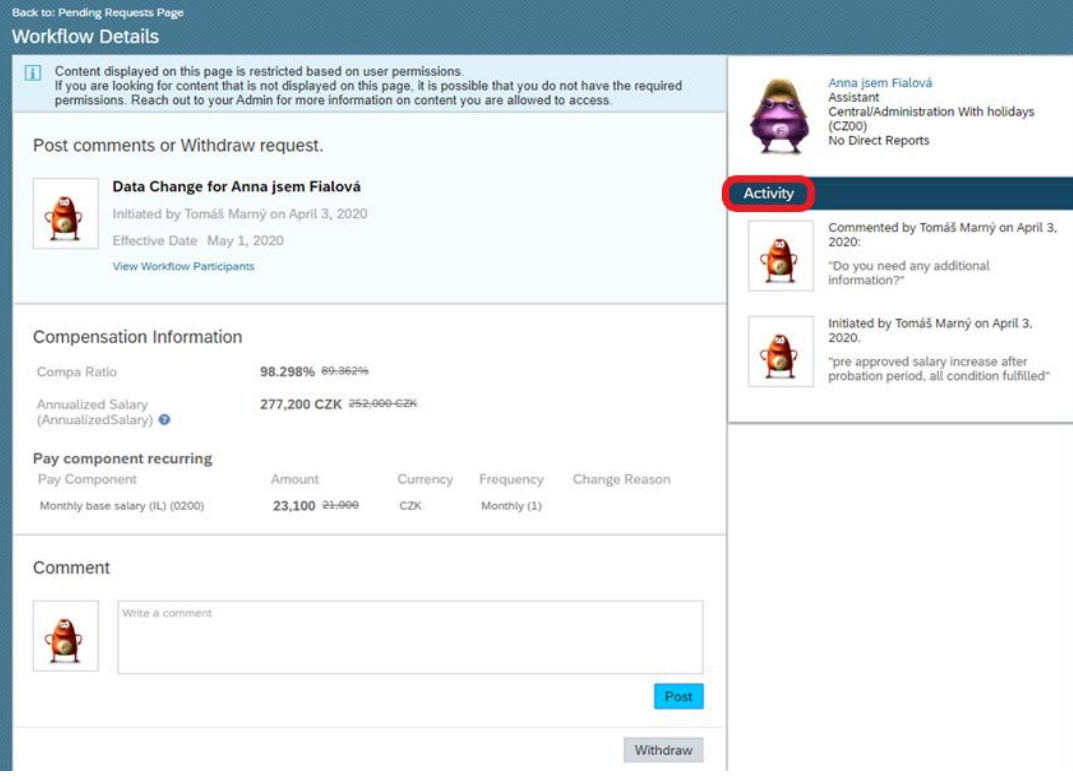